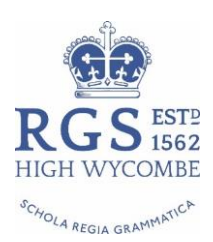

# Parents' Guide for Booking Appointments

Browse to https://rgshw.parentseveningsystem.co.uk/

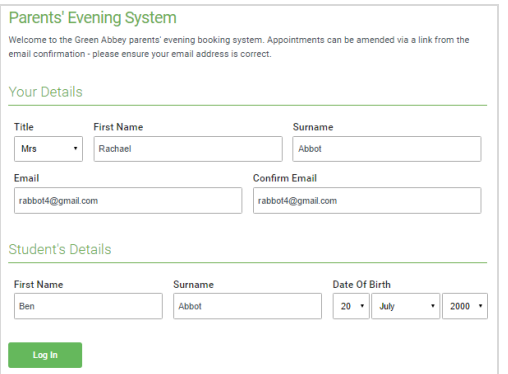

#### Step 1: Login

Fill out the details on the page then click the Log In button. A confirmation of your appointments will be sent to the email address you provide.

When making subsequent bookings (or amending existing bookings) please make sure you use the same email address as used for the first bookings and click on Amend Bookings.

Please use your child's PREFERRED FORENAME that matches our records, e.g. Edward might be Ted, Ed, Eddie

Date of birth – eg: 26/11/2005

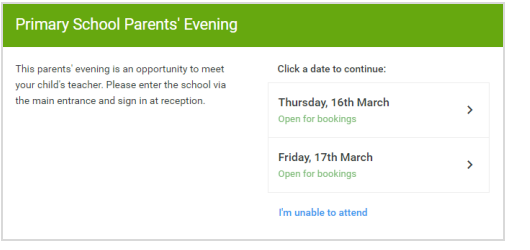

#### Step 2: Select Parents' Evening

Click on the date you wish to book.

Unable to make the date listed? Click I'm unable to attend.

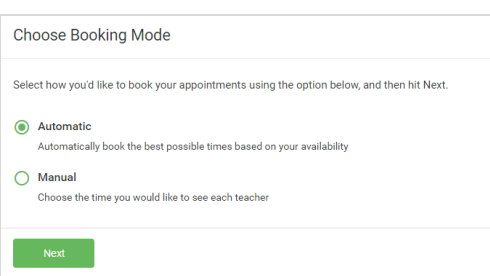

## Step 3: Select Booking Mode

Choose Automatic if you'd like the system to suggest the shortest possible appointment schedule based on the times you're available to attend. Or if you'd rather choose the times to book with each teacher, choose Manual. Then press Next.

We recommend choosing the automatic booking mode when browsing on a mobile phone.

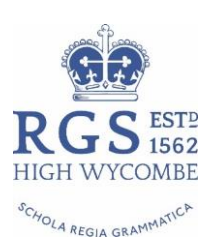

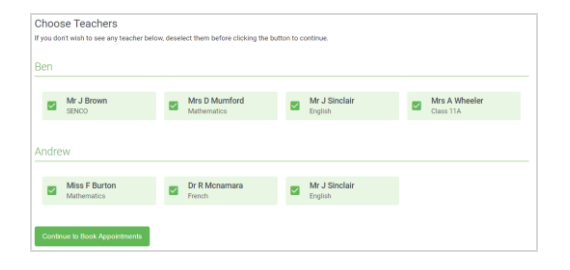

#### Step 4: Choose Teachers

If you chose the automatic booking mode, drag the sliders at the top of the screen to indicate the earliest and latest you can attend.

Select the teachers you'd like to book appointments with. A green tick indicates they're selected. To de-select, click on their name. Please note that for shared classes only one of your son's teachers may be available.

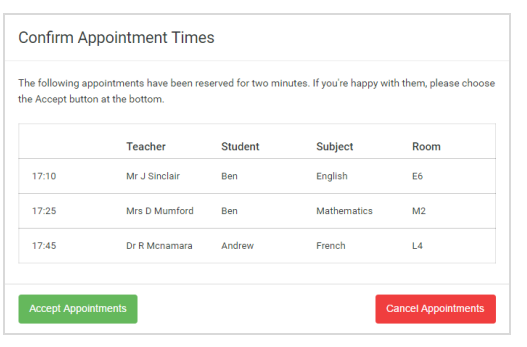

#### Step 5a (Automatic): Book Appointments

If you chose the automatic booking mode, you should see provisional appointments which are held for 2 minutes. To keep them, choose Accept at the bottom left.

If it wasn't possible to book every selected teacher during the times you are able to attend, you can either adjust the teachers you wish to meet with and try again, or switch to manual booking mode (Step 5b).

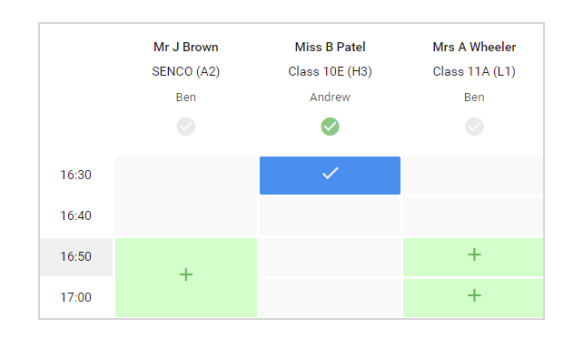

## Step 5b (Manual): Book Appointments

Click any of the green cells to make an appointment. Blue cells signify where you already have an appointment. Grey cells are unavailable.

To change an appointment, delete the original by hovering over the blue box and clicking *Delete*. Then choose an alternate time.

Once you're finished booking all appointments, at the top of the page in the alert box, press click here to finish the booking process.

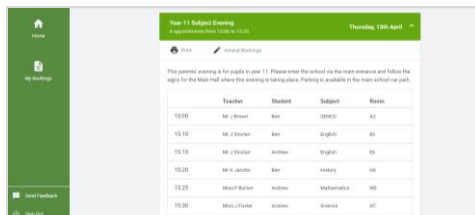

## Step 6: Finished Initial Bookings

You're now on the My Bookings page and all your bookings are below. An email confirmation has been sent and you can also print appointments from this page by pressing *Print*.

To add your additional appointments, or make changes to existing appointments, click on Amend Bookings.

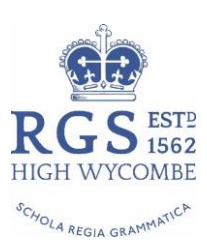

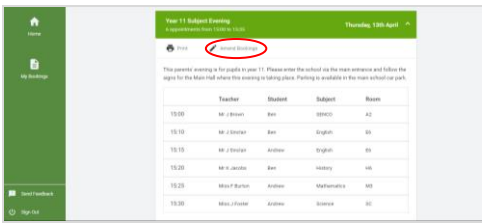

# Step 7: Adding New Bookings

This is easiest to do on a PC or large tablet (adjust to fit screen) as all teachers and their availability will appear on one screen. A phone screen will require scrolling between pages.

Click on your email with your original bookings which will take you to the screen shot left. Ensure you log in with exactly the same details and email address otherwise you will not be able to see your original appointments.

To add your additional appointments, or make changes to existing appointments, click on **Amend Bookings** at the top of the screen.

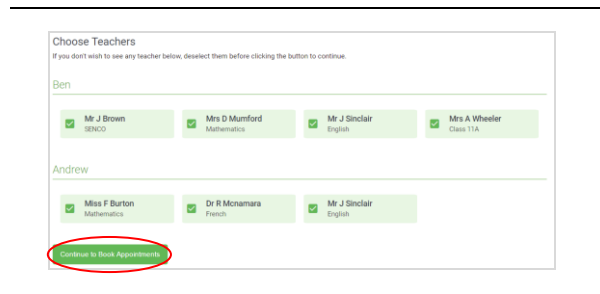

## Step 8: Adding New Bookings – Choosing Teachers

Your son's teachers are automatically selected with a green tick. To de-select, click on their name. Click Continue to Book Appointments

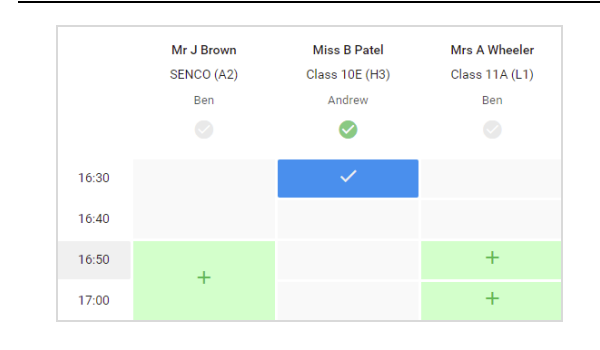

#### Step 9: Adding New Bookings - Book New **Appointments**

Click any of the green cells to make an appointment. Blue cells signify where you already have an appointment. Grey cells are unavailable.

When you add a new appointment a dialogue box will appear asking you to  $S$ ave. It will then return you to the appointment screen to make further appointments. Whether you take all your appointments available or not they will be automatically saved and you will be sent an email.

To change an appointment, delete the original by hovering over the blue box and clicking *Delete*. Then choose an alternate time.

Once you're finished booking all appointments, at the top of the page in the alert box, press *click here* to finish the booking process.